#### **Bluetooth**での目的地送信について

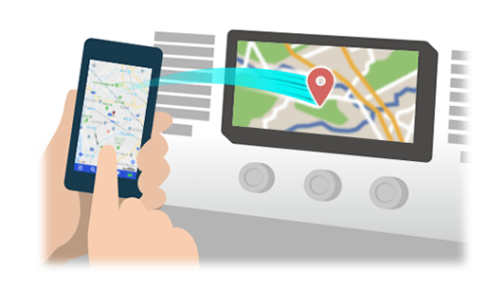

NaviConで選んだ地点をBluetoothでカーナビに送信するには、 あらかじめスマートフォンとカーナビの間でペアリング設定が必要です。 ペアリングとは、接続する機器の組み合わせ(ペア) を決めるものです。 次ページ以降で、具体的な操作手順をご紹介します。

※ 手順が類似する製品をまとめてご紹介しておりますので、 画面の詳細やデザインは実際の製品と異なる場合がございます。

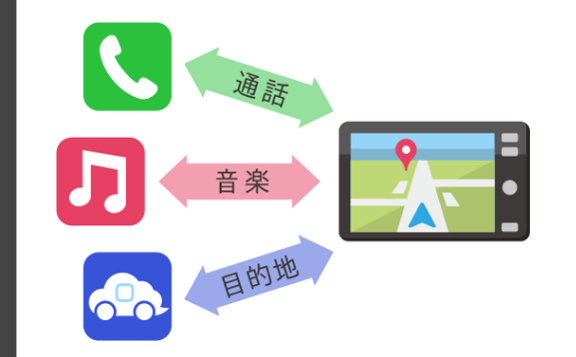

Bluetooth接続には、「プロファイル」と呼ばれる種類があり、 利用する用途に応じて、それぞれのペアリングが必要です。 代表的なものに電話用(HFP) や音楽再生(A2DP) などがありますが、 NaviConで目的地を送信するにはデータ通信用(SPP) のペアリングが 必要です。

カーナビによっては複数のペアリングを同時に行うものもあります。

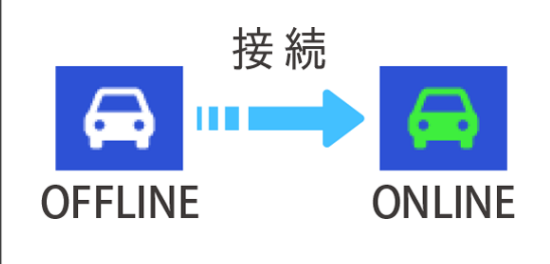

一度ペアリングが完了すると、次回からは自動で接続されます。 NaviConがカーナビと接続されると地図画面の右下のアイコンが ONLINEに変わります。

※ ご利用の状況によっては、稀にペアリング情報が失われる場合が あります。その場合は一旦双方の登録を消去して、再度ペアリングを やり直してください。

# ス マ ー ト フ ォ ン ロ ー コ ー カ ー ナ ビ

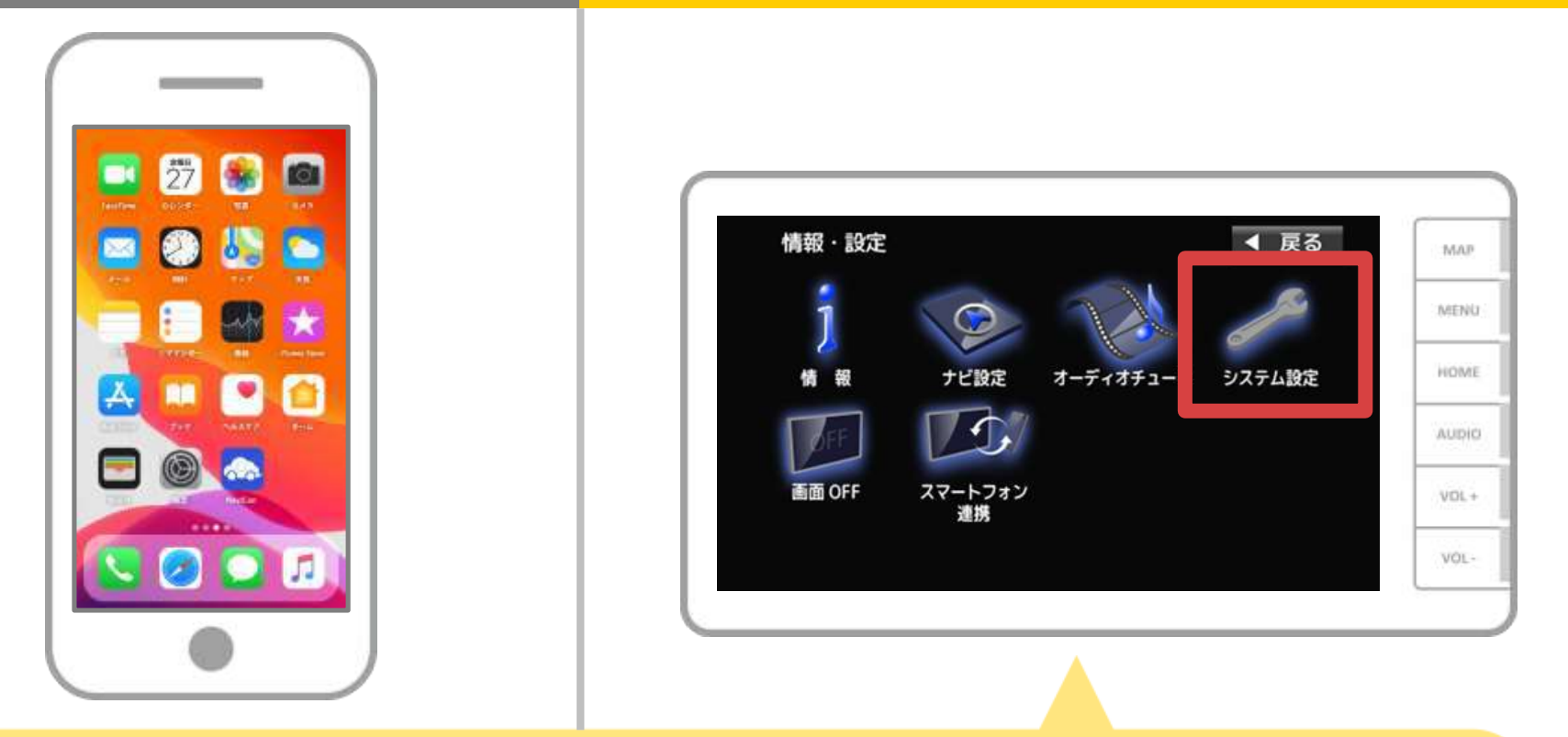

カーナビの画面で「MENU」→「情報・設定」→「システム設定」→ 「BLUETOOTH」→「機器登録」→「ハンズフリー」の順に操作して Bluetoothの機器登録の画面を表示します。

※すでにBluetooth対応機能がカーナビに接続されている場合、端末登録設定画面が 表示されますので「はい」を選択してください。

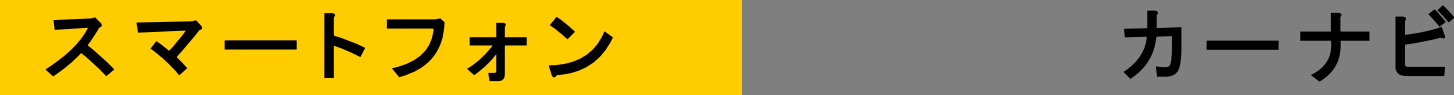

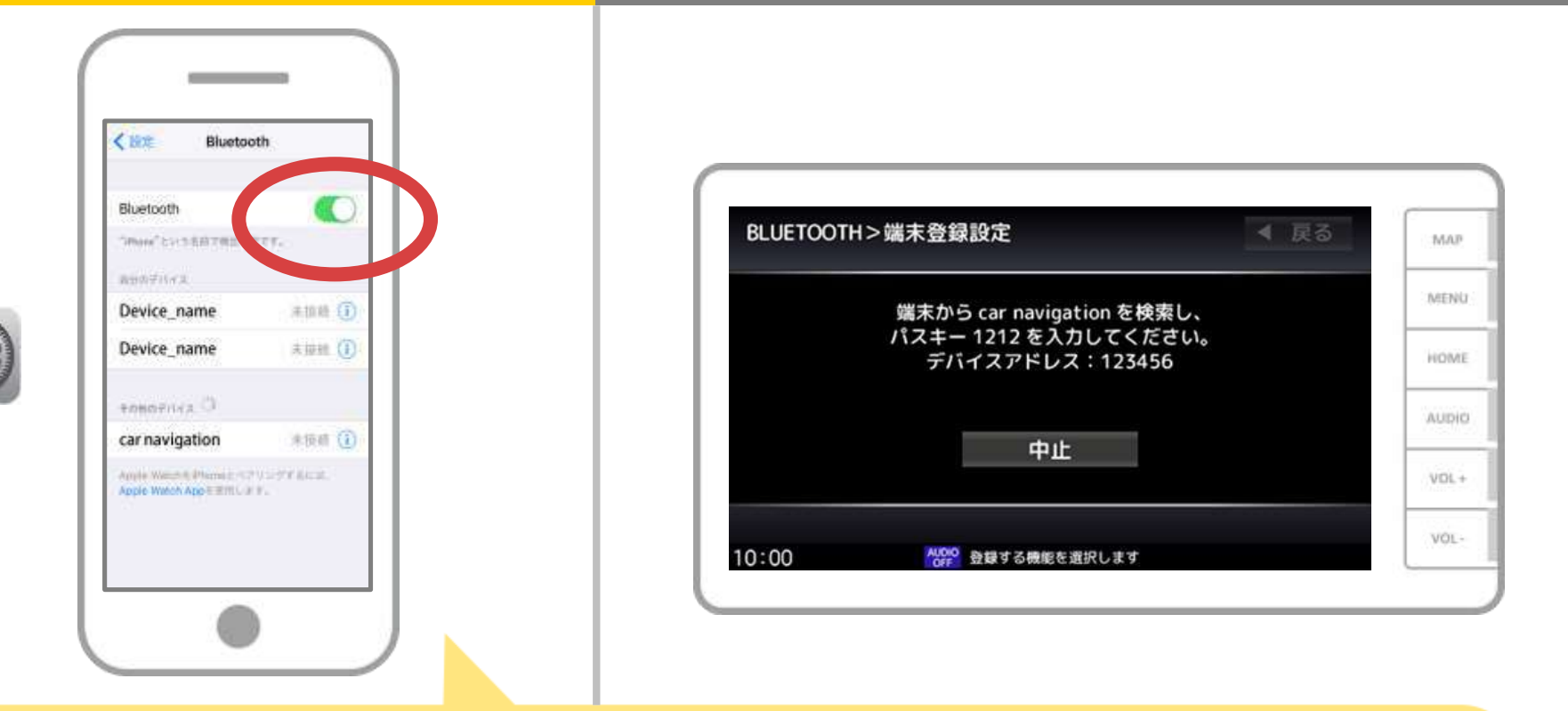

iOSのホーム画面から「設定」→「Bluetooth」を選択し、 Bluetooth設定画面を表示します。 Bluetoothがオフの場合は、オンに切り替えます。

# カーナビ

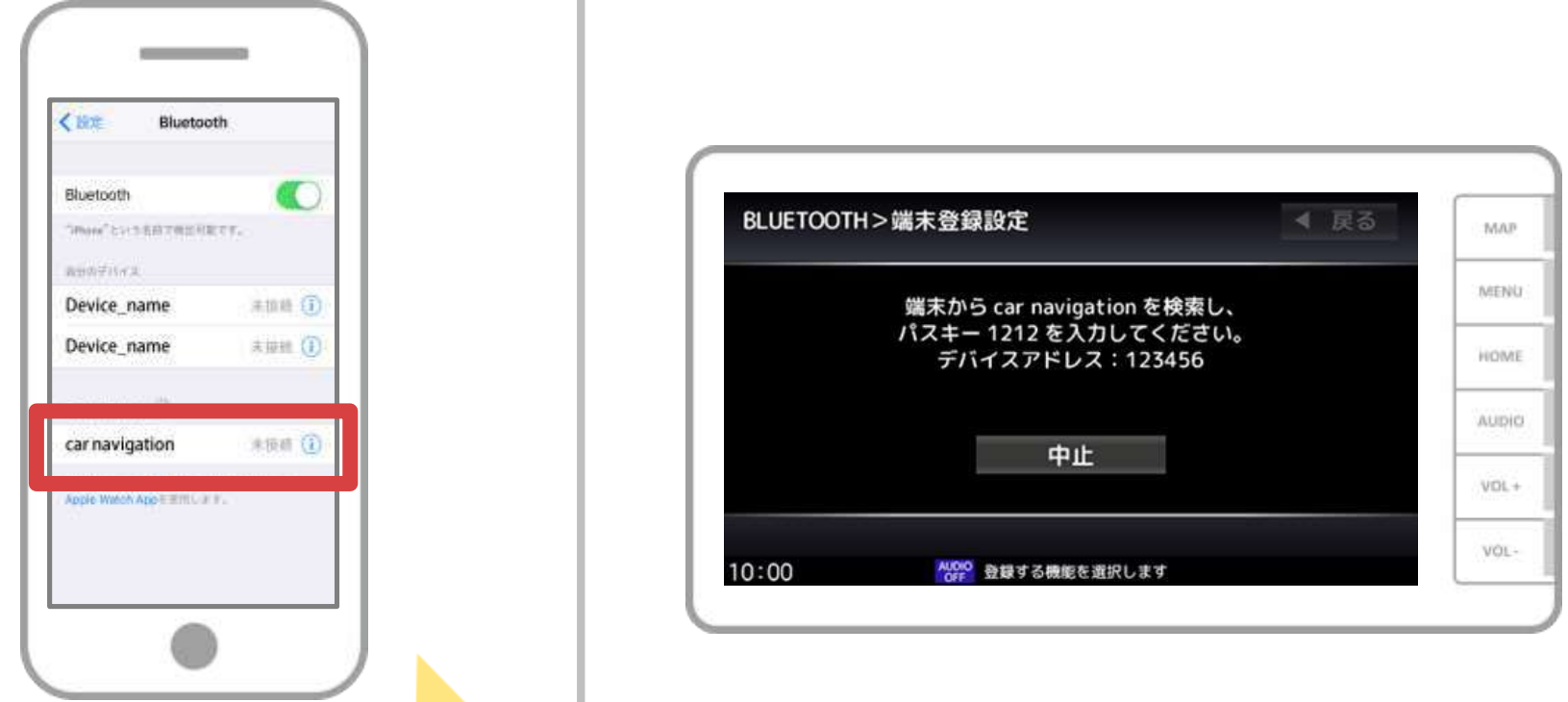

デバイス一覧が表示されるので、接続するカーナビを選択し カーナビ画面に表示されたパスキーを入力します。 (※機種によってパスキーの入力が不要な機種もあります。)

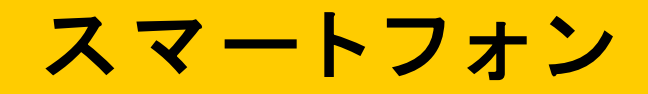

カーナビ

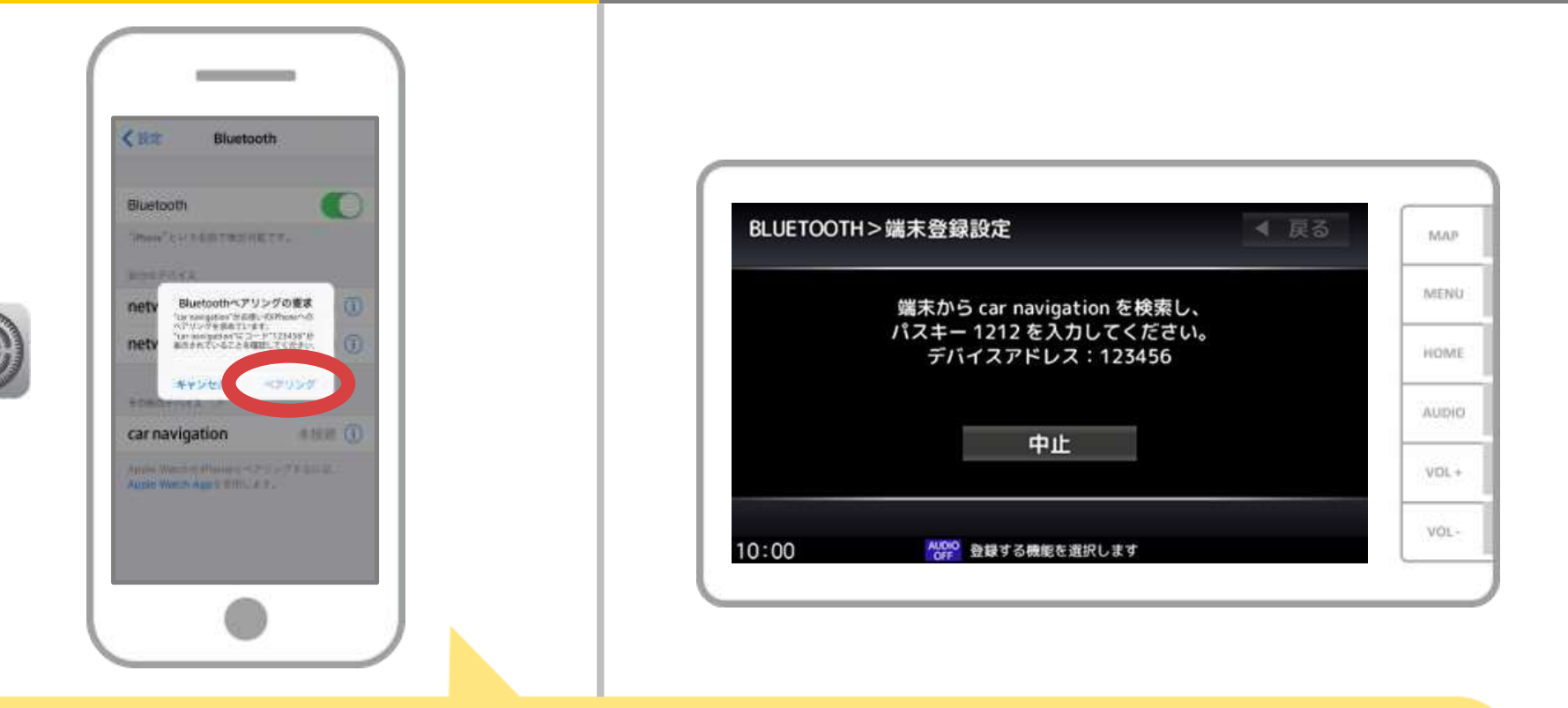

スマホに「Bluetoothペアリングの要求」メッセージが 表示された場合は「ペアリング」を選択してください。

 $4/11$ 

# カーナビ

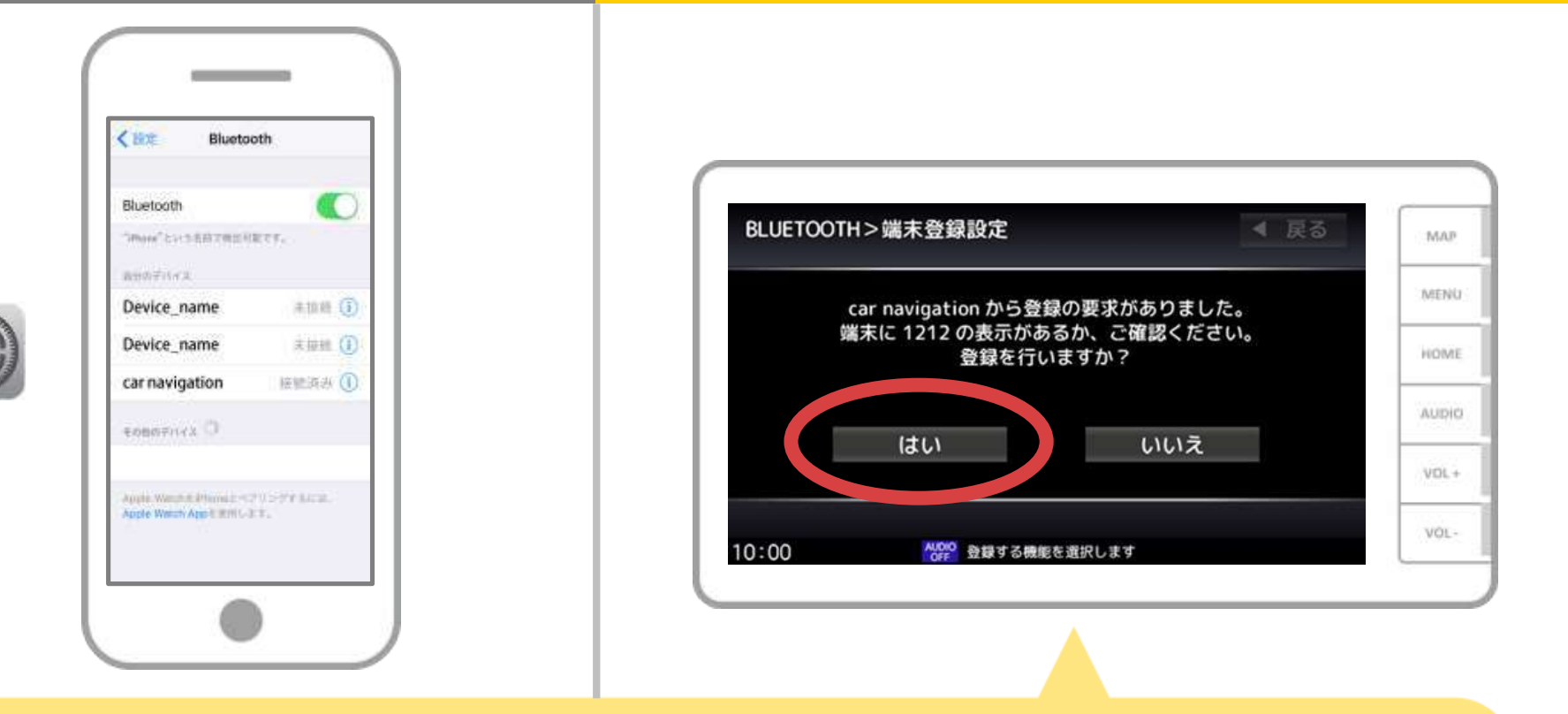

「端末登録設定」画面が表示された場合は、スマホに表示 されたパスキーを確認して「はい」を選択してください。

# カーナビ

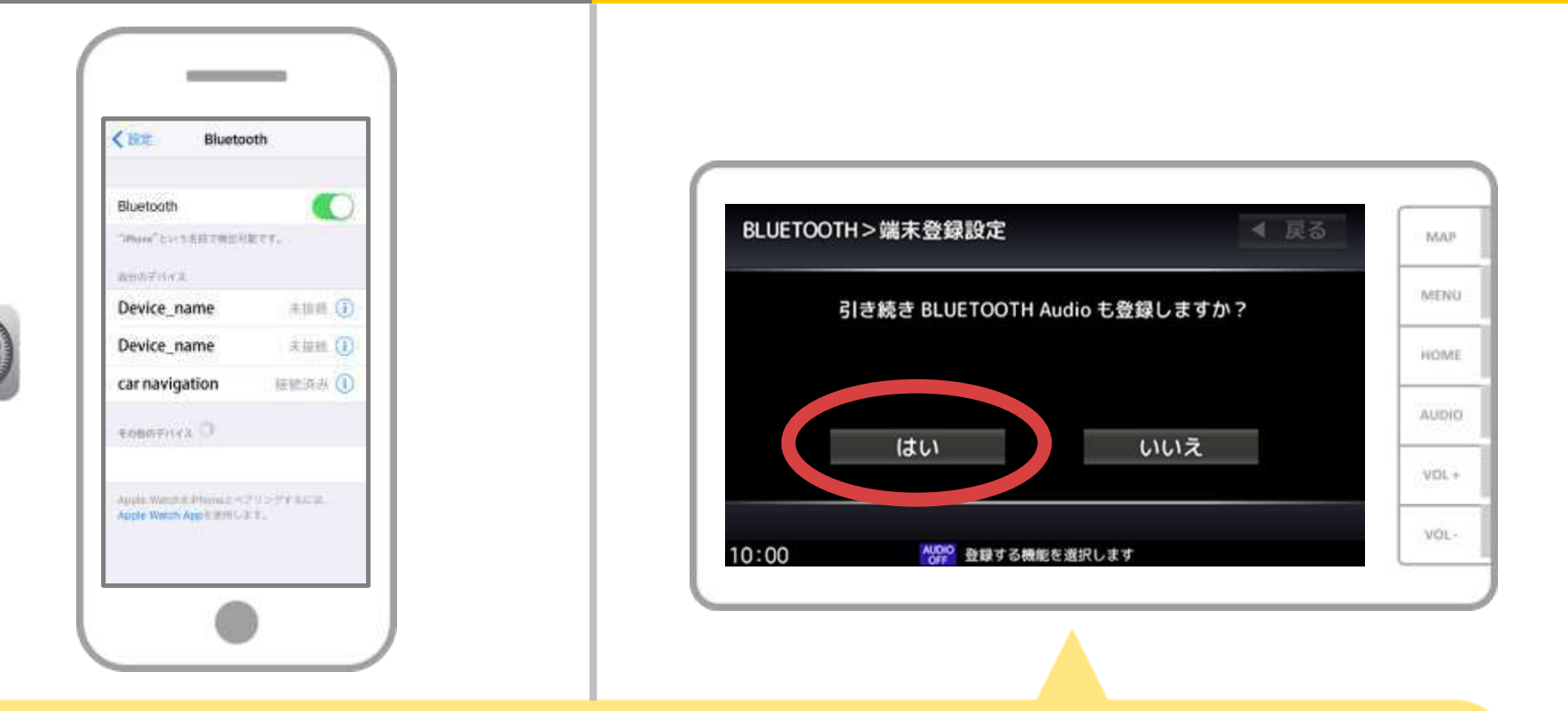

BLUETOOTH Audio機器としても登録する場合は、 「引き続きBLUETOOTH Audioも登録しますか?」のメッセージに 「はい」を選択してください。

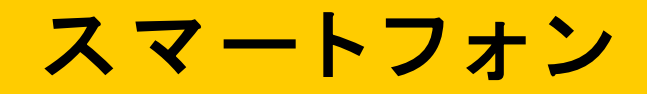

カーナビ

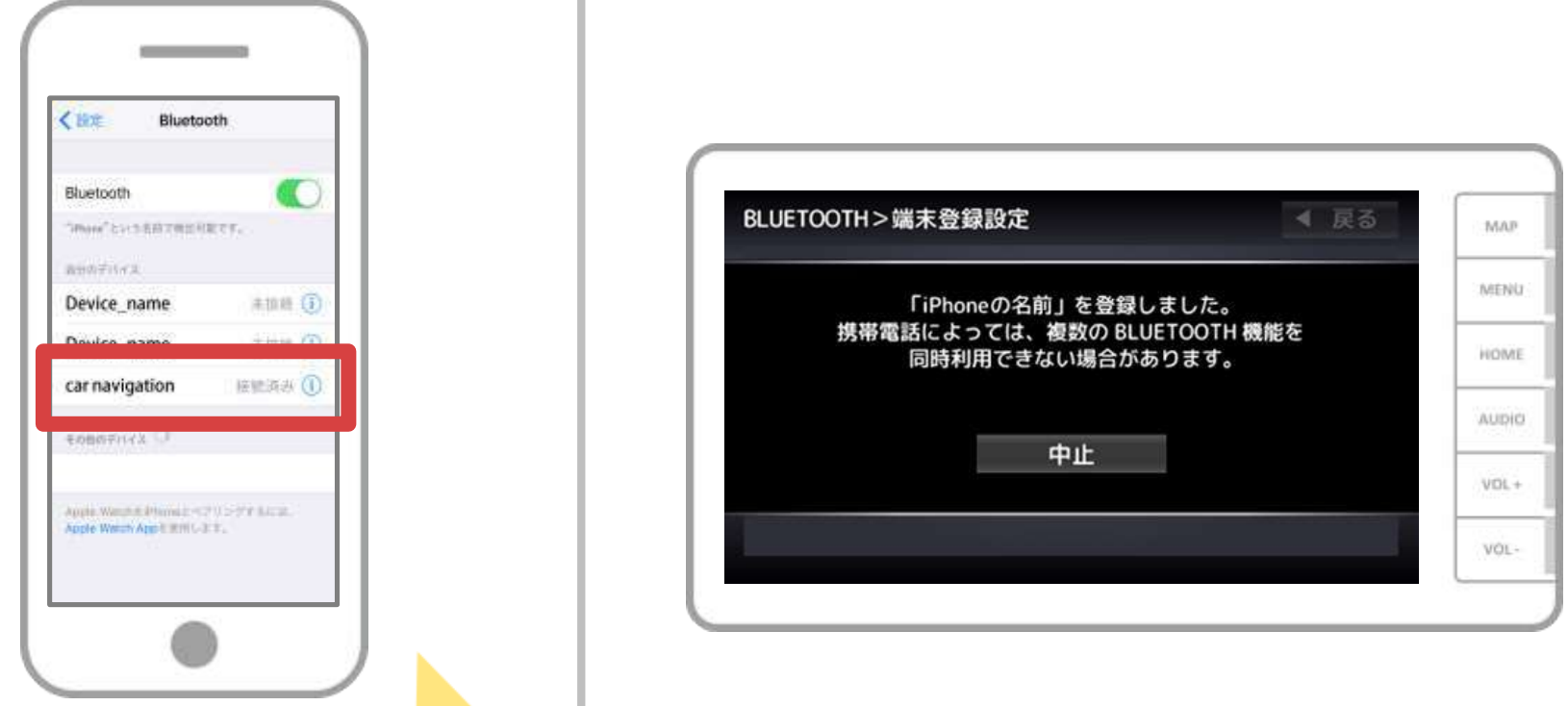

選択したデバイスの欄に「接続済み」と表示されれば、 Bluetooth接続の設定は完了です。

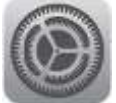

# カーナビ

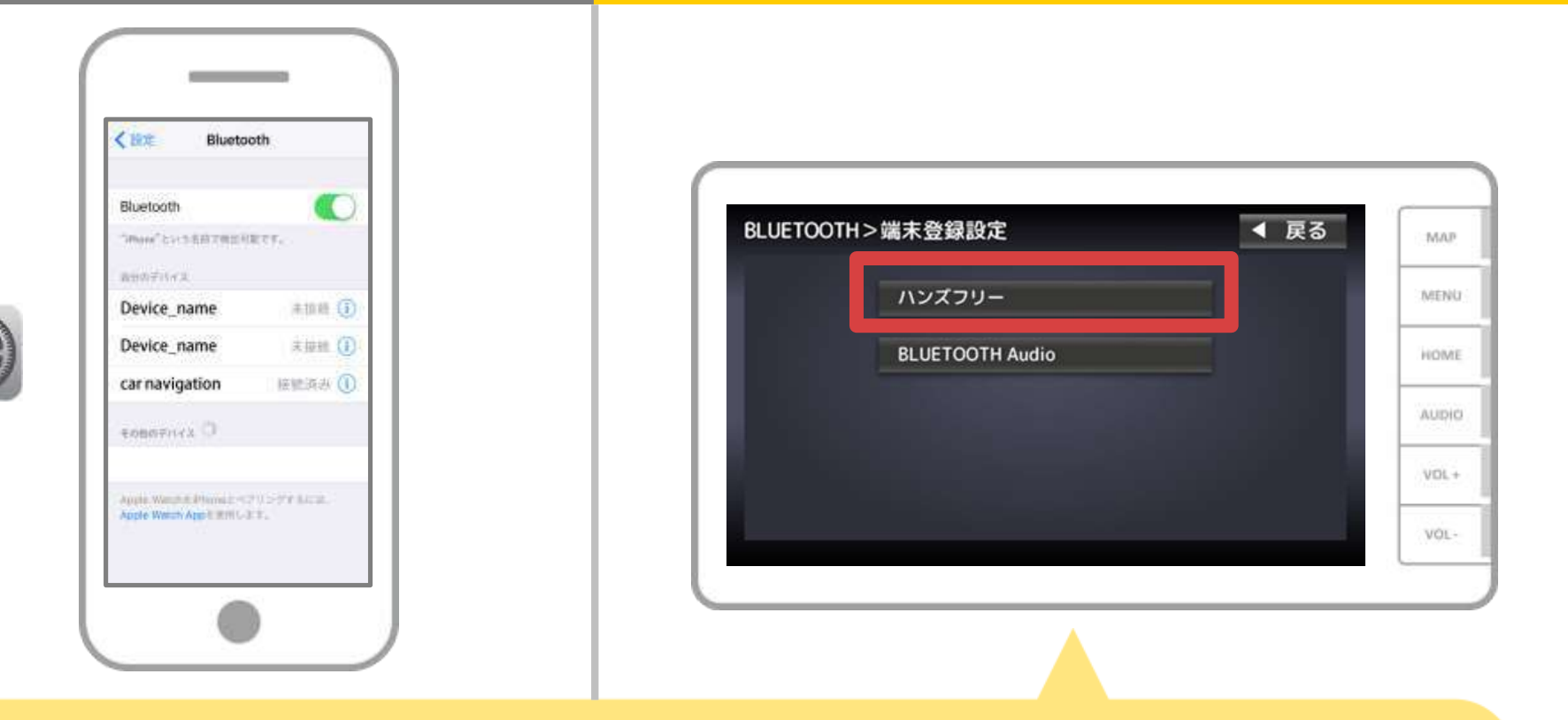

#### スマホ連携を設定します。 Bluetooth設定画面から「登録機器一覧」→「ハンズフリー」 の順に操作します。

# カーナビ

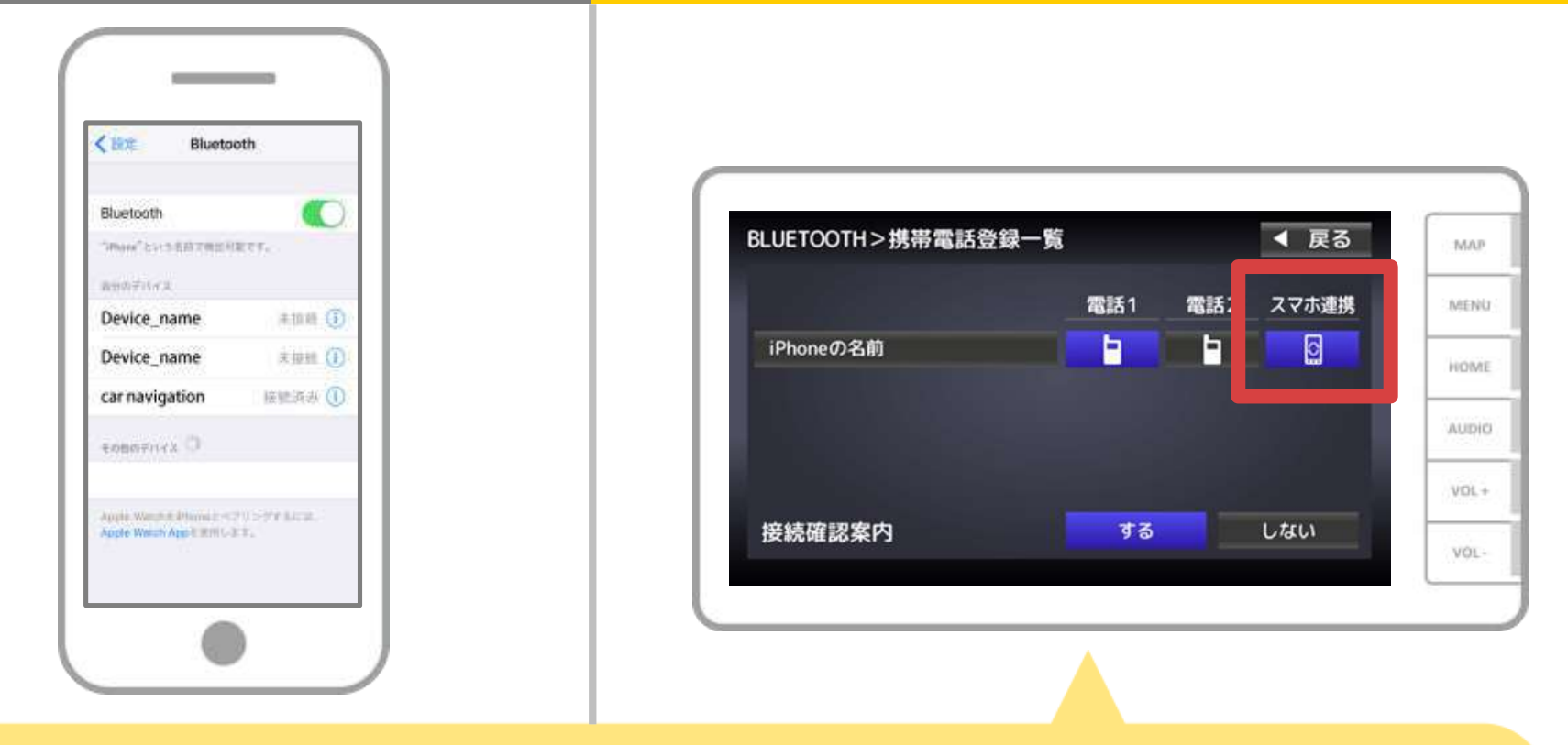

#### 接続したいスマートフォンの「スマホ連携」を選択します。

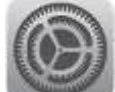

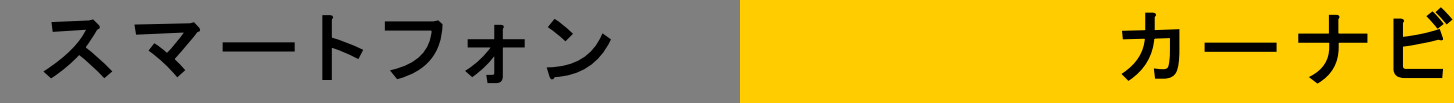

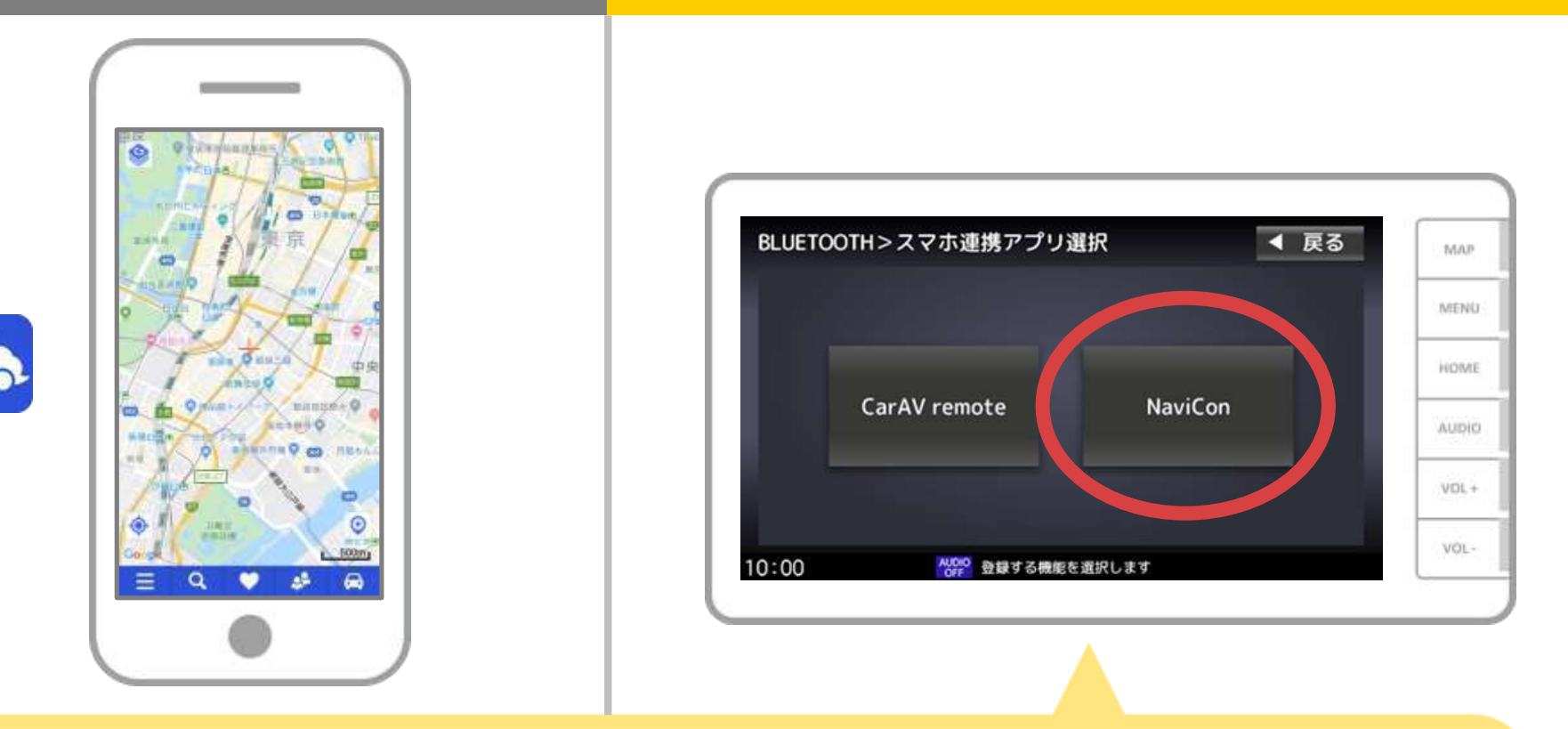

スマートフォン連携で使用するアプリを設定します。 「情報・設定メニュー」から「スマホ連携アプリ選択」をタップし、 「NaviCon」を選択します。

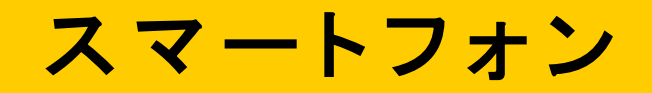

カーナビ

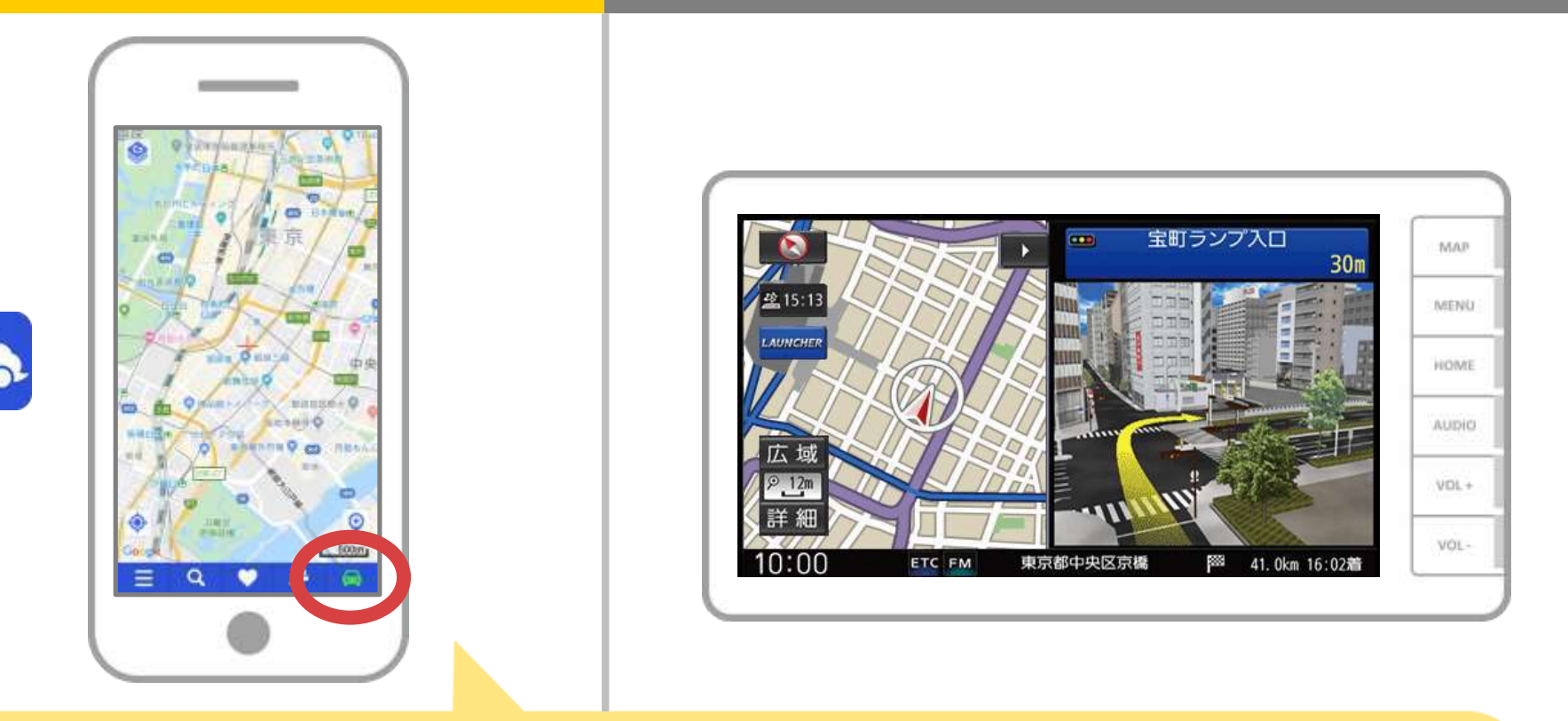

NaviConで接続を確認します。 接続された場合は、NaviConの地図画面下部にONLINEと 表示されます。

### カーナビとの接続でお困りの場合は...

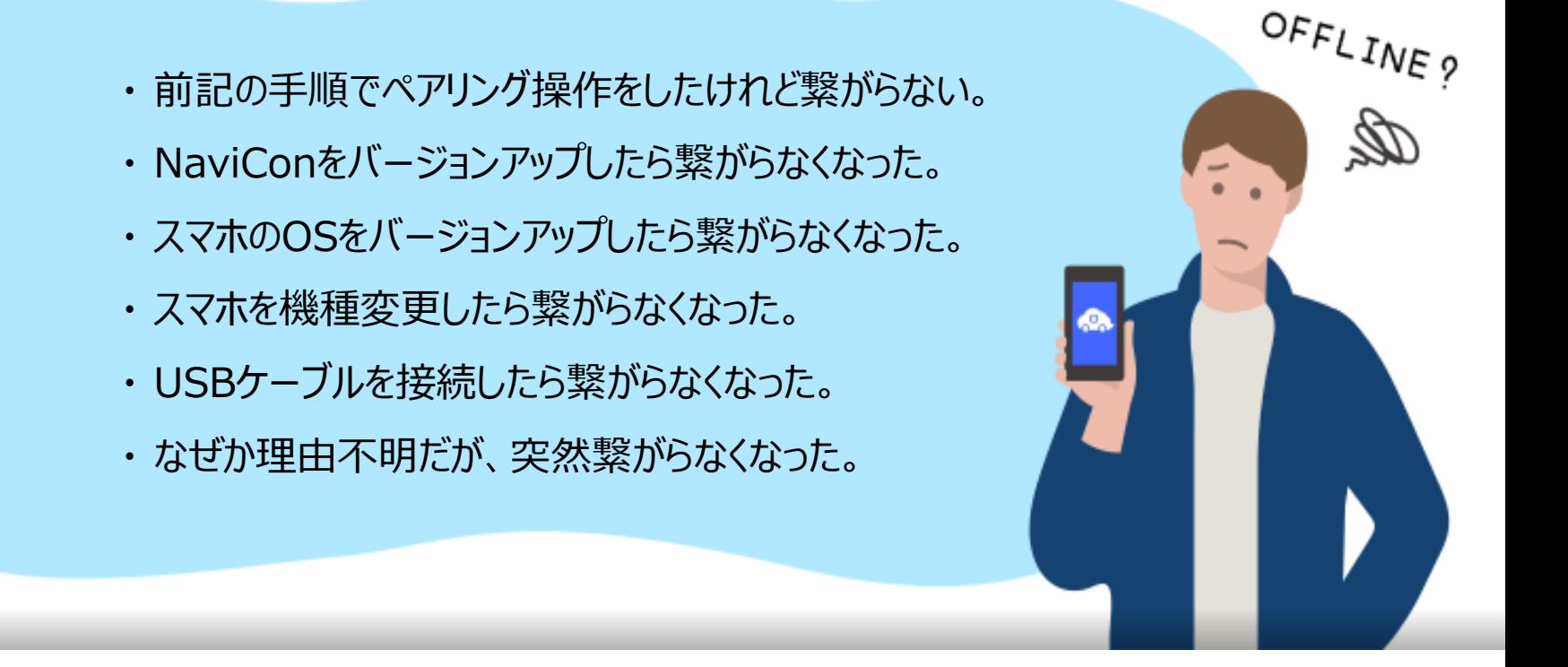

# など、接続でお困りの場合は、Q&Aを用意しております。

こちらをご覧ください。

**<https://navicon.com/user/support/faq/index.html>**